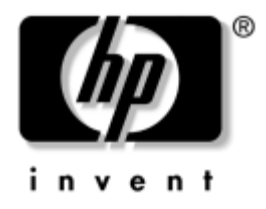

## **Desktop Management** Business Desktops dx5150 Serie

Dokument-Teilenummer: 375370-043

**August 2005**

Dieses Handbuch enthält Definitionen und Anleitungen zur Verwendung der Funktionen für Sicherheit und der Funktionen von HP Client Management Solutions, über die bestimmte Modelle verfügen.

© Copyright 2004–2005 Hewlett-Packard Development Company, L.P. Inhaltliche Änderungen dieses Dokuments behalten wir uns ohne Ankündigung vor. Die Informationen in dieser Veröffentlichung werden ohne Gewähr für ihre Richtigkeit zur Verfügung gestellt. Insbesondere enthalten diese Informationen keinerlei zugesicherte Eigenschaften. Alle sich aus der Verwendung dieser Informationen ergebenden Risiken trägt der Benutzer.

Microsoft und Windows sind Marken der Microsoft Corporation in den USA und/oder anderen Ländern.

Die Garantien für HP Produkte werden ausschließlich in der entsprechenden, zum Produkt gehörigen Garantieerklärung beschrieben. Aus dem vorliegenden Dokument sind keine weiter reichenden Garantieansprüche abzuleiten. Hewlett-Packard ("HP") haftet nicht für technische oder redaktionelle Fehler oder Auslassungen in diesem Dokument. Ferner übernimmt sie keine Haftung für Schäden, die direkt oder indirekt auf die Bereitstellung, Leistung und Nutzung dieses Materials zurückzuführen sind. Die Haftung für Schäden aus der Verletzung des Lebens, des Körpers oder der Gesundheit, die auf einer fahrlässigen Pflichtverletzung durch HP oder einer vorsätzlichen oder fahrlässigen Pflichtverletzung eines gesetzlichen Vertreters oder Erfüllungsgehilfen von HP beruhen, bleibt hierdurch unberührt. Ebenso bleibt hierdurch die Haftung für sonstige Schäden, die auf einer grob fahrlässigen Pflichtverletzung durch HP oder auf einer vorsätzlichen oder grob fahrlässigen Pflichtverletzung eines gesetzlichen Vertreters oder Erfüllungsgehilfen von HP beruht, unberührt.

Dieses Dokument enthält urheberrechtlich geschützte Informationen. Ohne schriftliche Genehmigung der Hewlett-Packard Company darf dieses Dokument weder kopiert noch in anderer Form vervielfältigt oder übersetzt werden.

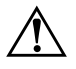

Å **VORSICHT:** In dieser Form gekennzeichneter Text weist auf Verletzungsoder Lebensgefahr bei Nichtbefolgen der Anleitungen hin.

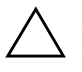

ACHTUNG: In dieser Form gekennzeichneter Text weist auf die Gefahr von Hardware-Schäden oder Datenverlust bei Nichtbefolgen der Anleitungen hin.

#### **Desktop Management**

Business Desktops dx5150 Serie

Erste Ausgabe (Dezember 2004) Zweite Ausgabe (Februar 2005) Dritte Ausgabe (August 2005)

Dokument-Teilenummer: 375370-043

# **Inhalt**

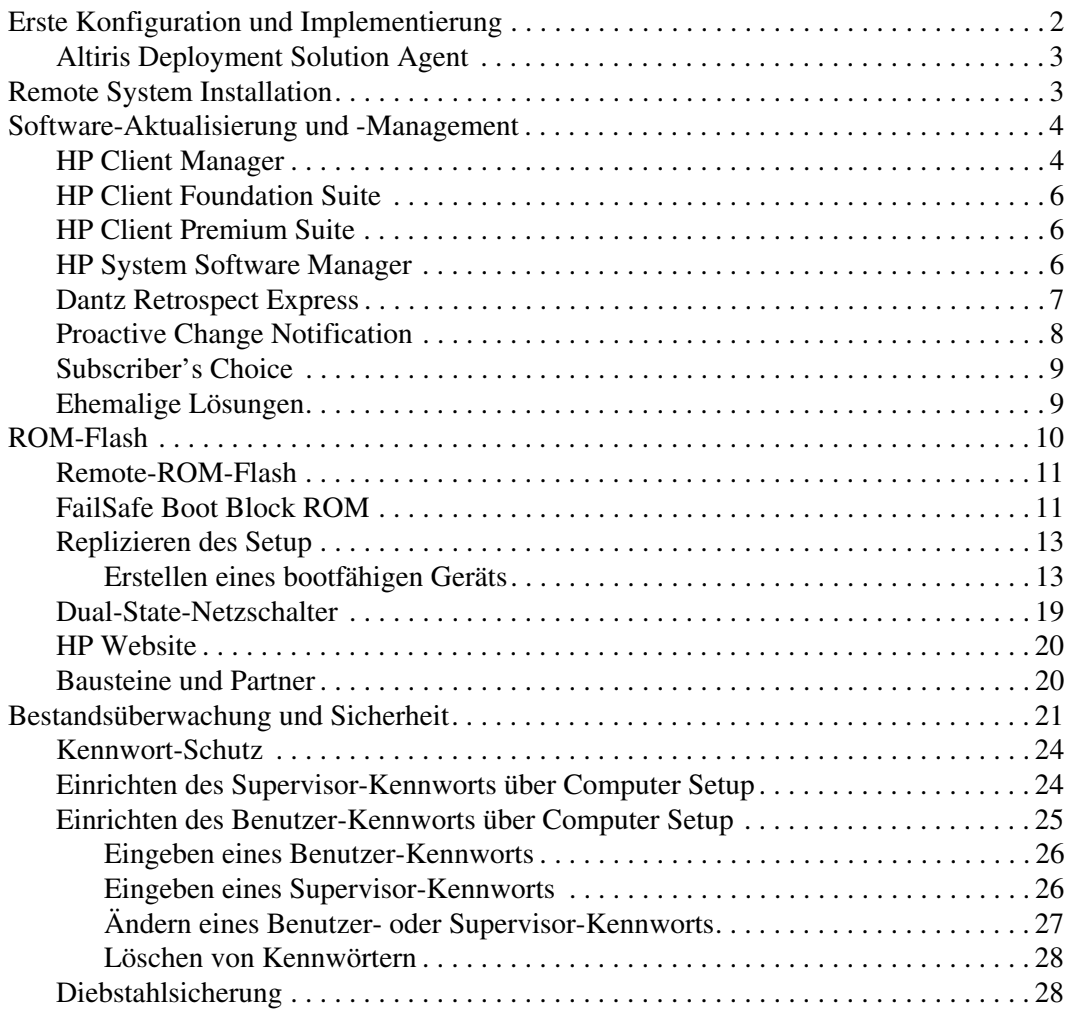

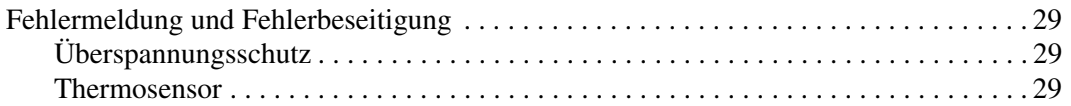

# <span id="page-4-1"></span>**Desktop Management**

<span id="page-4-0"></span>HP Client Management Solutions bietet standardbasierte Lösungen für das Management und die Steuerung von Desktops, Workstations und Notebook-PCs in einer Netzwerkumgebung. HP war 1995 mit der Einführung der branchenweit ersten vollständig verwaltbaren Desktop-PCs ein Vorreiter im Bereich Desktop Manageability. und ist Inhaber von Patenten für Manageability-Technologie. Seitdem ist HP Vorreiter branchenweiter Bemühungen, Normen und Infrastrukturen zu entwickeln, die für den effektiven Einsatz, das Konfigurieren und Verwalten von Desktops, Workstations und Notebooks erforderlich sind. HP Client Management Solutions stellt einen wichtigen Aspekt des weitreichenden Engagements von HP dar, den Kunden PC Lifecycle-Lösungen zu liefern, die die vier Phasen des PC-Lifecycles unterstützen – Planung, Einsatz, Management und Umstellungen.

Die wichtigsten Merkmale und Funktionen von Desktop Management sind:

- Erste Konfiguration und Implementierung
- Remote System Installation
- Software-Aktualisierung und -Management
- ROM-Flash
- Bestandsüberwachung und Sicherheit
- Fehlermeldung und Fehlerbeseitigung

✎ Die Unterstützung von bestimmten, in diesem Handbuch beschriebenen Funktionen kann je nach Modell oder Software-Version unterschiedlich sein.

## <span id="page-5-0"></span>**Erste Konfiguration und Implementierung**

<span id="page-5-2"></span>Der Computer wird mit vorinstalliertem Systemsoftware-Image geliefert. Nach einem kurzen Vorgang des "Auspackens" der Software ist der Computer einsatzbereit.

Möglicherweise ziehen Sie es vor, das vorinstallierte Software-Image durch eine benutzerdefinierte System- und Anwendungssoftware zu ersetzen. Es gibt mehrere Methoden zum Ersetzen eines benutzerdefinierten Software-Images. Beispiele:

- Installation zusätzlicher Software-Anwendungen nach dem Auspacken des vorinstallierten Software-Images
- Verwendung von Software-Implementierungs-Tools, wie etwa Altiris Deployment Solution, um die vorinstallierte Software durch ein benutzerdefiniertes Software-Image zu ersetzen
- Verwendung eines Disk-Cloning-Verfahrens zum Kopieren des Inhalts einer Festplatte auf eine andere

Welche Implementierungsmethode am besten geeignet ist, hängt von Ihrer IT-Umgebung und den damit verbundenen Prozessen ab. Informationen zur Wahl der am besten geeigneten Implementierungsmethode finden Sie im Abschnitt "PC Deployment" auf der Website für HP Lifecycle-Lösungen unter (<http://whp-sp-orig.extweb.hp.com/country/us/en/solutions.html>).

<span id="page-5-3"></span><span id="page-5-1"></span>Die *Restore Plus!* CD, das ROM-basierte Setup und die Hardware mit ACPI-Unterstützung bieten zusätzliche Hilfe bei der Wiederherstellung der Systemsoftware, beim Konfigurations-Management, bei der Fehlerbeseitigung sowie bei der Energieverwaltung.

## <span id="page-6-0"></span>**Altiris Deployment Solution Agent**

<span id="page-6-2"></span>Falls auf dem Computer Windows® XP Professional ausgeführt wird, ist Altiris Deployment Solution Agent bereits vorinstalliert. Es ermöglicht die Kommunikation mit der Deployment Solution-Administratorkonsole.

So installieren Sie Altiris Deployment Solution Agent:

- 1. Klicken Sie auf **Start**.
- 2. Klicken Sie auf **Alle Programme**.
- 3. Wählen Sie dann **Software Setup** (Software-Setup).
- 4. Klicken Sie auf **Next** (Weiter).
- 5. Blättern Sie nach unten, und klicken Sie auf die Verknüpfung, um Altiris AClient zu installieren.

## <span id="page-6-1"></span>**Remote System Installation**

<span id="page-6-3"></span>Remote System Installation ermöglicht Ihnen, das System mithilfe der Software und der Konfigurationsinformationen von einem Netzwerkserver aus einzurichten, indem Sie PXE (Preboot Execution Environment) initialisieren. Die Funktion Remote System Installation wird normalerweise als Tool zur Systemeinrichtung und -konfiguration verwendet. Darüber hinaus können jedoch auch folgende Aufgaben ausgeführt werden:

- <span id="page-6-5"></span>■ Formatieren eines Festplattenlaufwerks
- Implementieren eines Software-Images auf einem oder mehreren neuen PCs
- Remote-Aktualisierung des System-BIOS im Flash-ROM (["Remote-ROM-Flash" auf Seite 11\)](#page-14-0)
- Konfigurieren der Einstellungen des System-BIOS

<span id="page-6-4"></span>Drücken Sie die Taste **F12**, um Remote System Installation zu starten, wenn die Meldung **F12 = Network Service Boot** (Starten über Netzwerk) in der unteren rechten Ecke des HP Logo-Bildschirms erscheint. Folgen Sie den Anleitungen auf dem Bildschirm, um fortzufahren. Die standardmäßige Startreihenfolge ist eine BIOS-Konfigurationseinstellung, die so eingestellt werden kann, dass immer ein PXE-Start über das Netzwerk versucht wird.

HP und Altiris bieten gemeinsam Tools an, die die Implementierung und das Management von Firmen-PCs vereinfachen und weniger zeitaufwendig gestalten, die Total Cost of Ownership senken und PCs von HP in der Unternehmensumgebung zu Client-PCs mit optimaler Manageability machen.

## <span id="page-7-0"></span>**Software-Aktualisierung und -Management**

HP bietet mehrere Tools für das Management und die Aktualisierung von Software auf Desktops, Workstations und Notebooks an:

- HP Client Manager
- HP Client Foundation Suite
- **HP Client Premium Suite**
- **HP System Software Manager**
- Dantz Backup and Recovery
- **HP Proactive Change Notification**
- HP Subscriber's Choice

### <span id="page-7-1"></span>**HP Client Manager**

HP Client Manager steht für alle unterstützten HP Business Desktops, Notebooks und Workstations kostenlos zur Verfügung. SSM ist in HP Client Manager integriert und ermöglicht die zentrale Verfolgung, Überwachung und das Management von Hardware auf HP Client-Systemen. HP Client Manager bietet eine enge Integration mit den Tools von HP Instant Support, wodurch der Zeitaufwand für die Lösung von Hardwareproblemen reduziert werden kann. Zu diesen Tools zählen die Ausführung von Diagnosetests, die Überprüfung des Systemzustands, Active Chat, Zugriff auf die HP Knowledge Base sowie automatische SoftPaq Bereitstellung. HP Client Manager ist außerdem zur Erfassung des Bestands und zur Initialisierung von TPM-fähigen Client-Systemen mit HP ProtectTools integriert.

HP Client Manager bietet lokale Warnmeldungen. Es kann festgelegt werden, dass Warnmeldungen bei Überhitzung, SMART-Festplattenausfällen usw. auf den lokalen Computern angezeigt werden. Der Administrator steuert, wie Warnmeldungen auf den Client-Computern gehandhabt werden. Der Administrator kann einstellen, ob der Client-Benutzer Warnmeldungen ein- und ausschalten kann und welche Schritte er bei Erhalt einer Warnmeldung durchführen kann. Des Weiteren hat der Administrator die Möglichkeit, auszuwählen, ob und welche Warnmeldungen auf dem lokalen HP Client angezeigt werden.

HP Client Manager bietet folgende Funktionen:

- Abrufen wichtiger Hardware-Information zu CPU, Speicher, Grafikkarte und Sicherheitseinstellungen
- Überwachen des Systemzustands, um Probleme zu beheben, bevor sie entstehen
- Automatisches Zusammenstellen und Remote-Verteilen von SoftPaqs, mit denen das BIOS, die Treiber und die Sicherheitseinstellungen der Hardware aktualisiert werden.
- Automatisieren von Prozessen, um Hardwareprobleme schnell zu lösen.

HP Client Manager verwendet die gleiche Altiris Infrastruktur wie andere Altiris Client Lifecycle Management-Lösungen. Dies bietet einen erheblichen Vorteil für die IT-Mitarbeiter, da nur eine Infrastruktur eingerichtet und verwaltet werden muss. Da die Informationen in einer Datenbank gespeichert sind, können einheitliche Bestandsberichte sowie Informationen zum Systemzustand und zur Sicherheit vollständig abgerufen werden. Über eine einzige, einheitliche Konsolenoberfläche werden Hardware- und Software-Management-Aufgaben für die Client-Systeme geplant und verfolgt.

<span id="page-8-0"></span>Weitere Informationen zu HP Client Manager erhalten Sie auf unserer Website unter [http://h18000.www1.hp.com/im/client\\_mgr.html.](http://h18000.www1.hp.com/im/client_mgr.html)

## <span id="page-9-0"></span>**HP Client Foundation Suite**

Der Kern der Foundation Suite ist die Altiris Migration Suite, die sich aus Altiris Inventory Solution und Deployment Solution zusammensetzt. Die Foundation Suite bietet eine Schnellstart-Seite, mit der das Setup vereinfacht wird, sodass die Software in kürzerer Zeit rentabel genutzt werden kann. Des Weiteren verfügt die Foundation Suite über HP Client Manager sowie HP Systems Insight Manager Connector.

## <span id="page-9-1"></span>**HP Client Premium Suite**

Der Kern der Premium Suite ist die Altiris Client Management Suite, Level 1. Sie bietet eine Schnellstart-Seite sowie die folgenden HP Lösungen: HP Client Manager, HP Systems Insight Manager Connector und HP OpenView Connector.

## <span id="page-9-2"></span>**HP System Software Manager**

<span id="page-9-3"></span>HP System Software Manager (SSM) ist ein kostenloses Utility, mit dem die Implementierung von Gerätetreibern und BIOS-Aktualisierungen auf HP Business PCs, die in ein Netzwerk eingebunden sind, automatisiert werden kann. Wenn SSM ausgeführt wird, bestimmt es ohne Benutzereingriff die Versionen von Treibern und dem BIOS, die auf jedem Netzwerk-Client-System installiert sind, und vergleicht diese Daten mit den getesteten Systemsoftware-SoftPaqs im zentralen Dateispeicher. SSM aktualisiert anschließend automatisch die Netzwerk-Computer, auf denen eine Systemsoftware vorhanden ist, die nicht der neuesten Version im zentralen Dateispeicher entspricht. Da SSM die Verteilung von SoftPaq Aktualisierungen nur für die richtigen Client-System-Modelle zulässt, können Administratoren die Systemsoftware mit SSM sicher und effizient auf dem neuesten Stand halten.

System Software Manager kann mit Software-Verteilungstools für Unternehmen, wie HP OpenView und Microsoft® Systems Management Server (SMS), eingesetzt werden. Mit SSM können kundeneigene Aktualisierungen oder Aktualisierungen von anderen Anbietern, die im SSM-Format vorliegen, verteilt werden.

<span id="page-9-4"></span>SSM kann unter www.hp.com/go/ssm [kostenlos heruntergeladen](http://www.hp.com/go/ssm)  werden.

### <span id="page-10-0"></span>**Dantz Retrospect Express**

<span id="page-10-1"></span>Dantz Retrospect Express schützt einen Windows-Desktop-Computer oder ein Windows-Notebook. Mit Retrospect Express ist eine Wiederherstellung von Daten möglich, die aufgrund von Viren, neu installierter Software, Benutzerfehlern, beschädigter Hardware, Hardware-Upgrades, Hackern und verlorenen oder gestohlenen Computern verloren gegangen sind. Sie können zwischen einer einfachen Duplizierung oder einer umfassenden Sicherung wählen. Ein benutzerfreundlicher Setup-Assistent ermöglicht die Einrichtung in Minutenschnelle. Mit Retrospect Express und der in das Produkt integrierten Notfall-Wiederherstellung sind Sie bestmöglichst geschützt. [Klicken Sie hier, um die Hardware-Hersteller anzuzeigen, die Retrospect](http://www.dantz.com/en/partners/oem_solutions.dtml)  in ihren Produkten verwenden. Hier finden Sie auch Angaben, wo diese Produkte erworben werden können.

Installieren Sie Retrospect Express, und führen Sie Ihre erste Sicherung in weniger als fünf Minuten durch. Mit Retrospect kann die Wiederherstellung durch Beantwortung einiger leichter Fragen geplant werden. Wiederherstellungen lassen sich problemlos durchführen. Wenn eine Wiederherstellung über optische CDs erforderlich ist, ermittelt Retrospect Express automatisch die Dateien, selbst wenn Sie nicht wissen, auf welchem Medium sich die gesicherten Dateien befinden.

Duplizieren Sie Dateien und Ordner auf eine externe Festplatte durch Drücken einer Taste. Beim Duplizieren werden Informationen von der Festplatte des Computers auf eine externe Festplatte kopiert. (Bei externen Festplatten, die über eine integrierte Backup-Taste verfügen, kann die Duplizierung durch einfaches Drücken der Taste gestartet werden.) Bei der Duplizierung können die Dateien und Ordner auf der externen Festplatte schnell angezeigt, bearbeitet und über den Windows Explorer wiederhergestellt werden. Bei der Duplizierung wird zum einen Speicherplatz eingespart, da alte Sicherungsdaten auf der externen Festplatte überschrieben werden, und zum anderen Zeit, da nur die Dateien kopiert werden, die sich seit der letzten Sicherung geändert haben.

Sie können mehrere Versionen von Dateien und Ordnern sichern. Bei der umfassenden Sicherung werden ältere Versionen von Dateien und Ordnern beibehalten. So kann ein Computer in einen beliebigen Zustand vor der Beschädigung der Daten zurückgeführt werden. Bei jeder Sicherung erstellt Retrospect Express einen Wiederherstellungspunkt, der alle Informationen enthält, die ein Benutzer zum Abrufen von Dateien oder zur Wiederherstellung eines gesamten Computers (Wiederherstellung im Notfall) benötigt. Dazu zählen alle Dateien und Einstellungen des Betriebssystems, Gerätetreiber sowie Anwendungen und deren Einstellungen. Wiederherstellungspunkte lassen sich schnell erstellen, und sie gewährleisten eine 100%ige Wiederherstellung zu einem beliebigen Zeitpunkt der Sicherung. Dies geht weit über die Funktionalität anderer Softwareprodukte zur Datensicherung hinaus.

Backup Express unterstützt außerdem die Notfall-Wiederherstellung, die im Falle eines schwer wiegenden Ausfalls (z. B. Ausfall einer Festplatte oder Datenverlust durch einen Virus) ermöglicht, das System neu zu starten und wiederherzustellen. Durch das Booten von der Notfall-Wiederherstellungs-CD können Sie den Systemzustand vor dem Ausfall wiederherstellen.

<span id="page-11-2"></span><span id="page-11-1"></span>Weitere Informationen zu Dantz Retrospect Express finden Sie unter [http://www.dantz.com/en/products/win\\_express/index.dtml.](http://www.dantz.com/en/products/win_express/index.dtml)

## <span id="page-11-0"></span>**Proactive Change Notification**

Im Rahmen des Proactive Change Notification-Programms werden auf der Grundlage von Eingaben auf der Website *Subscriber's Choice* proaktiv und automatisch folgende Mails versandt:

- Eine PCN (Proactive Change Notification)-E-Mail, die Sie bis zu 60 Tage im Voraus über Änderungen der Hard- und Software der meisten von Unternehmen genutzten Computer und Server informiert.
- Eine E-Mail mit Informationen, Ratschlägen und Hinweisen für Kunden, Sicherheitsmitteilungen und Treiber-Warnmeldungen für die meisten von Unternehmen genutzten Computer und Server.

<span id="page-12-3"></span>Durch die Erstellung Ihres persönlichen Profils wird gewährleistet, dass Sie nur Informationen erhalten, die für Ihre konkrete IT-Umgebung relevant sind. Ausführlichere Informationen über das Proactive Change Notification-Programm und die Erstellung eines persönlichen Profils finden Sie unter [http://www.hp.com/go/pcn.](http://www.hp.com/go/pcn)

## <span id="page-12-0"></span>**Subscriber's Choice**

Subscriber's Choice ist ein Client-basierter Dienst von HP. Auf der Grundlage Ihres Profils erhalten Sie von HP individuell zugeschnittene Produkttipps, Presseartikel und/oder Meldungen/ Benachrichtigungen über Treiber und Support. Im Rahmen der Meldungen/Benachrichtigungen über Treiber und Support von Subscriber's Choice erhalten Sie E-Mails mit der Mitteilung, dass die Informationen, die Sie in Ihrem Profil als für Sie relevant angegeben haben, jetzt zum Testen und Abrufen verfügbar sind. Auf der Website unter der folgenden Adresse finden Sie ausführlichere Informationen zu Subscriber's Choice und können ein persönliches Profil erstellen: <http://www.hp.com/go/pcn>.

## <span id="page-12-1"></span>**Ehemalige Lösungen**

<span id="page-12-4"></span><span id="page-12-2"></span>Die Desktop Management Task Force (DMTF) hat den Desktop Management Interface (DMI)-Standard vor etwa zehn Jahren ins Leben gerufen. Durch notwendige Anpassungen der Standards, wie das Common Information Model (CIM), musste der DMI-Standard ersetzt werden. Durch weitere Verbesserungen bei HP Client Management Solutions, HP Systems Insight Manager und durch die Implementierung von CIM durch Microsoft, bekannt als Windows Management Instrumentation (WMI), steht der HP Insight Management Agent nicht länger auf den neuen von Unternehmen genutzten HP Desktops, Workstations und Notebooks zur Verfügung, die nach dem 1. Januar 2004 auf den Markt gekommen sind.

Insight Management (IM) Agent umfasste folgende Vorteile:

- Durch die DMI-Unterstützung konnte ein Client-System über Insight Manager 7 oder andere DMI-kompatible Management-Anwendungen verwaltet werden.
- Ein Web-Agent ermöglichte das lokale als auch das Remote-Management des Systems über einen Webbrowser.
- Warnmeldungen über den Systemzustand konnten direkt an den Benutzer oder an eine zentrale Konsole gesendet werden.

Insight Manager wurde durch die HP Systems Insight Manager-Software (HP SIM) ersetzt. HP SIM ruft Informationen zum Client-System mithilfe von WMI ab. Altiris Connector for HP Systems Insight Manager steht zur Verfügung und aktiviert die HP Client Management Solutions über die HP SIM-Konsole.

## <span id="page-13-0"></span>**ROM-Flash**

Der Computer verfügt über einen programmierbaren Flash-ROM-Speicher (ROM=Read Only Memory, Nur-Lese-Speicher). Durch die Einrichtung eines Supervisor-Kennworts in Computer Setup (F10) Utility können Sie verhindern, dass der ROM-Speicher versehentlich aktualisiert oder überschrieben wird. Dies ist wichtig, um den fehlerfreien Betrieb des Computers sicherzustellen.

<span id="page-13-1"></span>Zur Aktualisierung des ROM-Speichers können Sie wie folgt vorgehen:

- <span id="page-13-3"></span>Bestellen Sie eine aktuelle ROMPaq Diskette von HP.
- Laden Sie die aktuellsten ROMPaq Images auf der HP Treiberund Support-Website unter der Adresse <http://www.hp.com/support/files> herunter.

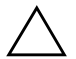

Ä **ACHTUNG:** Für den maximalen Schutz des ROM-Speichers müssen Sie ein Supervisor-Kennwort einrichten. Das Supervisor-Kennwort verhindert die unbefugte Aktualisierung des ROM-Speichers. Mithilfe von System Software Manager kann der Systemadministrator das Supervisor-Kennwort auf mehreren PCs gleichzeitig einstellen. Weitere Informationen finden Sie unter folgender Adresse:

<span id="page-13-2"></span>[http://www.hp.com/go/ssm.](http://www.hp.com/go/ssm)

## <span id="page-14-0"></span>**Remote-ROM-Flash**

<span id="page-14-2"></span>Remote ROM Flash ermöglicht dem Systemadministrator, den ROM-Speicher von HP Computern direkt von der zentralen Netzwerk-Management-Konsole aus in einem sicheren Rahmen zu aktualisieren. Der Systemadministrator kann diese Aufgabe für mehrere Computer und PCs remote durchführen. Dies bewirkt eine einheitliche Implementierung und eine bessere Überwachung der HP PC ROM-Images über das Netzwerk. Dies führt außerdem zu höherer Produktivität und niedrigeren Total Cost of Ownership.

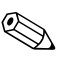

✎ Der Computer muss eingeschaltet sein oder über die Remote-Aufruffunktion eingeschaltet werden, um den Remote-ROM-Flash zu nutzen.

<span id="page-14-4"></span>Weitere Informationen zu Remote-ROM-Flash erhalten Sie in Verbindung mit HP Client Manager Software oder dem System Software Manager unter <http://h18000.www1.hp.com/im/prodinfo.html>.

## <span id="page-14-1"></span>**FailSafe Boot Block ROM**

FailSafe Boot Block ROM ermöglicht eine Wiederherstellung des Systems im unwahrscheinlichen Fall eines ROM-Flash-Fehlers, z. B. bei einem Stromausfall während einer ROM-Aktualisierung. Der Boot-Block ist ein flash-geschützter Bereich des ROM-Speichers, der jedes Mal die Gültigkeit des ROM-Flash-Speichers überprüft, wenn der Computer eingeschaltet wird.

- <span id="page-14-3"></span>■ Wenn der ROM-Speicher des Systems gültig ist, startet das System normal.
- Wenn der ROM-Speicher den Gültigkeitstest nicht besteht, bietet FailSafe Boot Block ROM ausreichend Unterstützung, damit das System von einer ROMPaq Diskette aus starten kann, die dem ROM-Speicher ein gültiges Image zuweist.

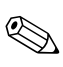

✎ Einige Modelle unterstützen auch die Wiederherstellung mithilfe einer ROMPaq CD.

<span id="page-15-1"></span>Wenn im Boot-Block ein ungültiger System-ROM-Speicher festgestellt wird, werden acht Signaltöne ausgegeben. Eine Meldung wird angezeigt, die angibt, dass das System in den Boot-Block-Wiederherstellungsmodus schaltet (modellabhängig).

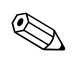

**Es werden fünfmal jeweils acht akustische Signale ausgegeben.** 

So stellen Sie das System wieder her, nachdem es in den Boot-Block-Wiederherstellungsmodus geschaltet hat:

- <span id="page-15-0"></span>1. Wenn sich eine Diskette im Diskettenlaufwerk oder eine CD im CD-ROM-Laufwerk befindet, nehmen Sie diese heraus, und schalten Sie den Computer aus.
- 2. Legen Sie eine ROMPaq Diskette in das Diskettenlaufwerk ein, oder, falls bei diesem Computer möglich, eine ROMPaq CD in das CD-ROM-Laufwerk.
- 3. Schalten Sie den Computer ein.

Wenn keine ROMPaq Diskette oder ROMPaq CD gefunden wird, werden Sie aufgefordert, die Diskette bzw. die CD einzulegen und den Computer neu zu starten.

Wenn ein Supervisor-Kennwort eingerichtet wurde, leuchtet die LED-Anzeige für die Feststelltaste, und Sie werden zur Eingabe des Kennworts aufgefordert.

4. Geben Sie das Supervisor-Kennwort ein.

Wenn der Systemstart von Diskette oder CD erfolgreich ist und der ROM erfolgreich neu programmiert wird, wird der erfolgreiche Abschluss des Vorgangs durch eine ansteigende Abfolge von akustischen Signalen gekennzeichnet.

- 5. Nehmen Sie die Diskette oder CD heraus, und schalten Sie den Computer aus.
- 6. Starten Sie den Computer anschließend neu.

## <span id="page-16-0"></span>**Replizieren des Setup**

HP stellt das Windows-basierte Dienstprogramm *System Software Manager* zur Verfügung, um eine Setup-Konfiguration auf andere Computer des gleichen Modells zu replizieren und zu kopieren. Das Programm kann unter <http://www.hp.com/go/ssm> heruntergeladen werden. Das DOS-basierte *CMOS Save/Load Utility* kann unter <http://www.hp.com/support/files> heruntergeladen werden. Geben Sie nach der Anmeldung an der HP Support Website den Namen Ihres Computers bei entsprechender Aufforderung ein.

#### <span id="page-16-4"></span><span id="page-16-1"></span>**Erstellen eines bootfähigen Geräts**

#### <span id="page-16-3"></span><span id="page-16-2"></span>**Unterstütztes USB-Flash-Laufwerk**

Unterstützte Komponenten, wie beispielsweise ein HP USB Memory Key, verfügen über ein vorinstalliertes Image, das ihre Bootfähigkeit erleichtert. Wenn das verwendete USB-Flash-Laufwerk kein solches Image hat, verwenden Sie das weiter unten in diesem Abschnitt beschriebene Verfahren (siehe "Nicht unterstütztes USB-Flash-Laufwerk" [auf Seite 16](#page-19-0)).

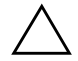

Ä **ACHTUNG:** Nicht alle Computer können von einem USB-Flash-Laufwerk aus gestartet werden. Wenn in der standardmäßigen Startreihenfolge in Computer Setup (F10) das USB-Laufwerk vor dem Festplattenlaufwerk aufgeführt ist, kann der Computer von einem USB-Flash-Laufwerk aus gestartet werden. Andernfalls muss eine bootfähige Diskette verwendet werden.

Um ein bootfähiges USB-Flash-Laufwerk zu erstellen, benötigen Sie:

■ Einen HP Business Desktop der dx5150 Serie – Microtower, Small Form Factor oder Slim Tower.

Je nach BIOS können zukünftige Systeme ebenfalls das Starten von einem USB-Flash-Laufwerk aus unterstützen.

- Einen HP USB Memory Key II mit 256 MB.
- Eine bootfähige DOS-Diskette mit FDISK und SYS. Wenn SYS nicht verfügbar ist, kann FORMAT verwendet werden. Allerdings gehen dann alle auf dem USB-Flash-Laufwerk vorhandenen Dateien verloren.
- 1. Schalten Sie den Computer aus.
- 2. Schließen Sie das USB-Flash-Laufwerk an einen der USB-Ports des Computers an, und entfernen Sie alle anderen USB-Speichergeräte, mit Ausnahme von USB-Diskettenlaufwerken.
- 3. Legen Sie eine bootfähige DOS-Diskette mit FDISK.COM und mit entweder SYS.COM oder FORMAT.COM in das Diskettenlaufwerk ein. Schalten Sie dann den Computer ein, um von der DOS-Diskette zu starten.
- 4. Führen Sie FDISK aus, indem Sie an der Eingabeaufforderung A:\ **FDISK** eingeben und die **Eingabetaste** drücken. Klicken Sie auf **Yes** (**Y**), um die Unterstützung für große Laufwerke zu aktivieren.
- 5. Geben Sie **Choice** [**5**] ein, um die Laufwerke im System anzuzeigen. Das USB-Flash-Laufwerk ist das Laufwerk, das weitgehend der Größe eines der aufgelisteten Laufwerke entspricht. Es ist in der Regel das letzte Laufwerk in der Liste. Notieren Sie den Laufwerksbuchstaben.

USB-Flash-Laufwerk: \_\_\_\_\_\_\_\_\_\_

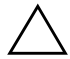

ACHTUNG: Wenn kein Laufwerk dem USB-Flash-Laufwerk entspricht, fahren Sie nicht fort. Daten können verloren gehen. Überprüfen Sie alle USB-Ports auf zusätzliche Speichergeräte. Entfernen Sie diese zusätzlichen Speichergeräte, starten Sie den Computer neu, und fahren Sie mit Schritt 4 fort. Wenn keine zusätzlichen Speichergeräte gefunden werden, unterstützt das System entweder das USB-Flash-Laufwerk nicht, oder das USB-Flash-Laufwerk ist defekt. Versuchen Sie NICHT weiter, das USB-Flash-Laufwerk bootfähig zu machen.

- 6. Verlassen Sie FDISK, indem Sie die **Esc-Taste** drücken, und kehren Sie zur Eingabeaufforderung A:\ zurück.
- 7. Wenn Ihre bootfähige DOS-Diskette SYS.COM enthält, gehen Sie zu Schritt 8. Andernfalls gehen Sie zu Schritt 9.

8. Geben Sie an der Eingabeaufforderung A:\ **SYS x:** ein, wobei x für den weiter oben notierten Laufwerkbuchstaben steht.

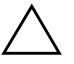

ACHTUNG: Vergewissern Sie sich, dass Sie den richtigen Laufwerksbuchstaben für das USB-Flash-Laufwerk eingegeben haben.

Nachdem die Systemdateien übertragen wurden, kehrt SYS wieder zur Eingabeaufforderung A:\ zurück. Gehen Sie zu Schritt 13.

- 9. Kopieren Sie alle Dateien, die Sie behalten möchten, von dem USB-Flash-Laufwerk in ein temporäres Verzeichnis auf einem anderen Laufwerk (z. B. das interne Festplattenlaufwerk).
- 10. Geben Sie an der Eingabeaufforderung A:\ **FORMAT /S X:** ein, wobei X für den weiter oben notierten Laufwerkbuchstaben steht.

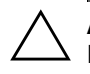

ACHTUNG: Vergewissern Sie sich, dass Sie den richtigen Laufwerksbuchstaben für das USB-Flash-Laufwerk eingegeben haben.

FORMAT zeigt eine oder mehrere Warnmeldungen an, und fragt Sie jedes Mal, ob Sie fortfahren möchten. Geben Sie jedes Mal **Y** (Ja) ein. FORMAT formatiert das USB-Flash-Laufwerk, fügt die Systemdateien hinzu, und fordert Sie auf, einen Namen für den Datenträger anzugeben.

- 11. Drücken Sie die **Eingabetaste**, wenn Sie keinen Namen eingeben möchten, oder geben Sie einen Namen ein.
- 12. Kopieren Sie alle in Schritt 9 gesicherten Dateien wieder auf das USB-Flash-Laufwerk.
- 13. Nehmen Sie die Diskette heraus, und starten Sie den Computer neu. Der Computer startet mit dem USB-Flash-Laufwerk als Laufwerk C.

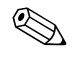

Die standardmäßige Startreihenfolge variiert von Computer zu Computer. Sie kann in Computer Setup geändert werden.

Wenn Sie eine DOS-Version von Windows 9x verwenden, wird kurz ein Bildschirm mit dem Windows-Logo angezeigt. Wenn dieser Bildschirm nicht angezeigt werden soll, fügen Sie dem Root-Verzeichnis des USB-Flash-Laufwerks eine Datei mit Nulllänge namens LOGO.SYS hinzu.

#### <span id="page-19-0"></span>**Nicht unterstütztes USB-Flash-Laufwerk**

Ä **ACHTUNG:** Nicht alle Computer können von einem USB-Flash-Laufwerk aus gestartet werden. Wenn in der standardmäßigen Startreihenfolge in Computer Setup (F10) das USB-Laufwerk vor dem Festplattenlaufwerk aufgeführt ist, kann der Computer von einem USB-Flash-Laufwerk aus gestartet werden. Andernfalls muss eine bootfähige Diskette verwendet werden.

Um ein bootfähiges USB-Flash-Laufwerk zu erstellen, benötigen Sie:

■ Einen HP Business Desktop der dx5150 Serie – Microtower, Small Form Factor oder Slim Tower.

Je nach BIOS können zukünftige Systeme ebenfalls das Starten von einem USB-Flash-Laufwerk aus unterstützen.

- Eine bootfähige DOS-Diskette mit FDISK und SYS. Wenn SYS nicht verfügbar ist, kann FORMAT verwendet werden. Allerdings gehen dann alle auf dem USB-Flash-Laufwerk vorhandenen Dateien verloren.
	- 1. Wenn sich im System PCI-Karten befinden, an die SCSI-, ATA RAID- oder SATA-Laufwerke angeschlossen sind, schalten Sie den Computer aus, und ziehen Sie das Netzkabel.

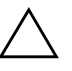

ACHTUNG: Das Netzkabel MUSS herausgezogen werden.

- 2. Öffnen Sie den Computer, und nehmen Sie die PCI-Karten heraus.
- 3. Schließen Sie das USB-Flash-Laufwerk an einen der USB-Ports des Computers an, und entfernen Sie alle anderen USB-Speichergeräte, mit Ausnahme von USB-Diskettenlaufwerken. Schließen Sie die Gehäuseabdeckung.
- 4. Schließen Sie das Netzkabel an die Stromversorgung an, und schalten Sie den Computer ein.

5. Drücken Sie sofort nach dem Einschalten des Computers die Taste **F10**, und halten Sie sie gedrückt, bis Computer Setup gestartet wird. Drücken Sie die **Eingabetaste**, um ggf. den Titelbildschirm zu überspringen.

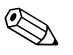

✎ Wenn Sie **F10** nicht zum richtigen Zeitpunkt drücken, müssen Sie den Computer erneut starten und die Taste **F10** gedrückt halten, um das Dienstprogramm aufzurufen.

- 6. Unter **Integrated Peripherals > South OnChip IDE Device** (Integrierte Peripheriegeräte > South OnChip IDE-Komponente) wird der PATA-Controller und unter **Integrated Peripherals > South OnChip PCI Device** (Integrierte Peripheriegeräte > South OnChip PCI-Komponente) der SATA-Controller deaktiviert. Beenden Sie Setup, und bestätigen Sie die Änderungen.
- 7. Legen Sie eine bootfähige DOS-Diskette mit FDISK.COM und mit entweder SYS.COM oder FORMAT.COM in das Diskettenlaufwerk ein. Schalten Sie dann den Computer ein, um von der DOS-Diskette zu starten.
- 8. Führen Sie FDISK aus, und löschen Sie alle bestehenden Partitionen auf dem USB-Flash-Laufwerk. Erstellen Sie eine neue Partition, und kennzeichnen Sie sie als aktiv. Verlassen Sie FDISK, indem Sie die **Esc-Taste** drücken.
- 9. Wenn das System beim Beenden von FDISK nicht automatisch neu startet, drücken Sie die Tastenkombination **Strg+Alt+Entf**, um die DOS-Diskette zu starten.
- 10. Geben Sie an der Eingabeaufforderung A:\ **FORMAT C: /S** ein, und drücken Sie die **Eingabetaste**. FORMAT formatiert das USB-Flash-Laufwerk, fügt die Systemdateien hinzu, und fordert Sie auf, einen Namen für den Datenträger einzugeben.
- 11. Drücken Sie die **Eingabetaste**, wenn Sie keinen Namen eingeben möchten, oder geben Sie einen Namen ein.
- 12. Schalten Sie den Computer aus, und ziehen Sie das Netzkabel. Öffnen Sie den Computer, und installieren Sie wieder alle zuvor entfernten PCI-Karten. Schließen Sie die Gehäuseabdeckung.
- 13. Schließen Sie das Netzkabel an, nehmen Sie die Diskette heraus, und schalten Sie den Computer ein.
- 14. Drücken Sie sofort nach dem Einschalten des Computers die Taste **F10**, und halten Sie sie gedrückt, bis Computer Setup gestartet wird. Drücken Sie die **Eingabetaste**, um ggf. den Titelbildschirm zu überspringen.
- 15. Unter **Integrated Peripherals > South OnChip IDE Device** (Integrierte Peripheriegeräte > South OnChip IDE-Komponente) und **Integrated Peripherals > South OnChip PCI Device** (Integrierte Peripheriegeräte > South OnChip PCI-Komponente) können die in Schritt 6 deaktivierten PATA- und SATA-Controller wieder aktiviert werden.
- <span id="page-21-0"></span>16. Speichern Sie die Änderungen und beenden Sie die Anwendung. Der Computer startet mit dem USB-Flash-Laufwerk als Laufwerk C.

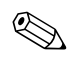

✎ Die standardmäßige Startreihenfolge variiert von Computer zu Computer. Sie kann in Computer Setup geändert werden. Anleitungen finden Sie im *Computer Setup (F10) Utility Handbuch* auf der *Documentation CD*.

<span id="page-21-1"></span>Wenn Sie eine DOS-Version von Windows 9x verwenden, wird kurz ein Bildschirm mit dem Windows-Logo angezeigt. Wenn dieser Bildschirm nicht angezeigt werden soll, fügen Sie dem Root-Verzeichnis des USB-Flash-Laufwerks eine Datei mit Nulllänge namens LOGO.SYS hinzu.

## <span id="page-22-0"></span>**Dual-State-Netzschalter**

Wenn ACPI (Advanced Configuration and Power Interface) aktiviert ist, kann der Netzschalter die Funktion eines Ein-/Aus-Schalters oder eines Standby-Schalters haben. Im Standby-Modus wird die Stromzufuhr nicht vollständig unterbrochen, sondern der Computer schaltet auf geringen Stromverbrauch um. Auf diese Weise können Sie schnell in den Energiesparmodus schalten, ohne die Anwendungen schließen zu müssen, und Sie können ohne Datenverlust schnell wieder in den vorherigen Betriebszustand zurückkehren.

So ändern Sie die Konfiguration des Netzschalters:

- <span id="page-22-2"></span><span id="page-22-1"></span>1. Klicken Sie mit der linken Maustaste auf **Start**, und wählen Sie **Systemsteuerung > Energieoptionen**.
- 2. Öffnen Sie unter **Eigenschaften von Energieoptionen** die Registerkarte **Erweitert**.
- 3. Wählen Sie im Abschnitt **Netzschalter** die Option **Standby**.

Wenn Sie den Netzschalter als Standby-Taste konfiguriert haben, wird das System durch Drücken des Schalters in einen Zustand mit sehr geringem Stromverbrauch geschaltet (Standby-Modus). Durch erneutes Drücken der Standby-Taste schalten Sie aus dem Standby-Modus wieder auf Normalbetrieb um. Wenn Sie die Stromzufuhr ganz unterbrechen möchten, halten Sie den Netzschalter vier Sekunden lang gedrückt.

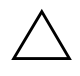

ACHTUNG: Schalten Sie den Computer nur über den Netzschalter aus, wenn das System nicht mehr reagiert. Fahren Sie den Computer ansonsten über die Optionen des Betriebssystems herunter, da andernfalls die Gefahr besteht, dass die Festplatte beschädigt wird oder Daten verloren gehen.

## <span id="page-23-0"></span>**HP Website**

HP Techniker testen die von HP und Drittanbietern entwickelte Software nach strengen Richtlinien und entwickeln auf das jeweilige Betriebssystem zugeschnittene Support-Software, um eine optimale Leistung, Kompatibilität und Zuverlässigkeit von HP Computern zu gewährleisten.

<span id="page-23-3"></span>Wenn Sie ein neues oder überarbeitetes Betriebssystem auf Ihrem Computer installieren, ist es wichtig, dass Sie auch die für das jeweilige Betriebssystem entwickelte Support-Software installieren. Wenn Sie mit einer Version von Microsoft Windows arbeiten möchten, die sich von der auf dem Computer vorinstallierten Version unterscheidet, müssen die entsprechenden Gerätetreiber und Dienstprogramme installiert werden, um sicherzustellen, dass alle Funktionen unterstützt werden und einwandfrei arbeiten.

<span id="page-23-4"></span><span id="page-23-2"></span>HP hat das Auffinden, den Zugriff, die Bewertung und die Installation der neuesten Support-Software erheblich vereinfacht. Sie können die Software unter <http://www.hp.com/support> herunterladen.

Die Website enthält die aktuellsten Gerätetreiber, Dienstprogramme und Flash-ROM-Images, die zur Ausführung des neuesten Microsoft Windows-Betriebssystems auf Ihrem HP Computer erforderlich sind.

## <span id="page-23-1"></span>**Bausteine und Partner**

HP Management Lösungen können in andere Systemverwaltungslösungen integriert werden und entsprechen den folgenden Industriestandards:

- WBEM (Web-Based Enterprise Management)
- WMI (Windows Management Interface)
- Wake on LAN-Technologie
- ACPI
- SMBIOS
- PXE-Unterstützung

## <span id="page-24-0"></span>**Bestandsüberwachung und Sicherheit**

Die auf dem Computer vorinstallierten Bestandsüberwachungsfunktionen stellen Ihnen wichtige Daten zur Bestandsüberwachung bereit, die über HP Systems Insight Manager, HP Client Manager Software oder andere Systemverwaltungsanwendungen verwaltet werden können. Die nahtlose automatische Integration dieser Produkte ermöglicht Ihnen die Auswahl des Management-Tools, das für Ihre Umgebung am besten geeignet ist, ohne Ihre bisherigen Investitionen in entsprechende Tools in Frage zu stellen.

<span id="page-24-1"></span>Darüber hinaus bietet HP mehrere Lösungen zur Steuerung des Zugriffs auf wichtige Komponenten und Daten an. ProtectTools Embedded Security verhindert den unbefugten Zugriff auf Daten, überprüft die Systemintegrität und authentifiziert Drittbenutzer, die versuchen, auf das System zuzugreifen. (Weitere Informationen finden Sie im *HP ProtectTools Embedded Security Handbuch* auf der *Documentation* CD.) Eine Sicherheitsfunktion wie ProtectTools verhindert den unbefugten Zugriff auf die inneren Komponenten des Computers. Durch die Deaktivierung von parallelen und seriellen Anschlüssen sowie USB-Ports oder durch die Deaktivierung der Bootfähigkeit von Wechsellaufwerken können Sie wertvolle Datenbestände schützen. Memory Change-Ereignisse können automatisch an die Systemverwaltungsprogramme weitergeleitet werden, um darüber zu informieren, dass sich jemand unerlaubten Zugang zu den internen Komponenten des Computers verschafft.

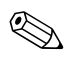

<span id="page-24-2"></span>✎ ProtectTools ist bei einigen Modellen verfügbar.

Verwalten Sie die Sicherheitseinstellungen auf dem HP Computer lokal mit Computer Setup Utility. Weitere Informationen und Anleitungen zur Verwendung von Computer Setup finden Sie im *Computer Setup (F10) Utility Handbuch* auf der *Documentation CD*, die im Lieferumfang des Computers enthalten ist.

<span id="page-25-0"></span>Die folgende Tabelle und die folgenden Abschnitte beziehen sich auf das lokale Verwalten von Sicherheitsfunktionen des Computers mithilfe von Computer Setup.

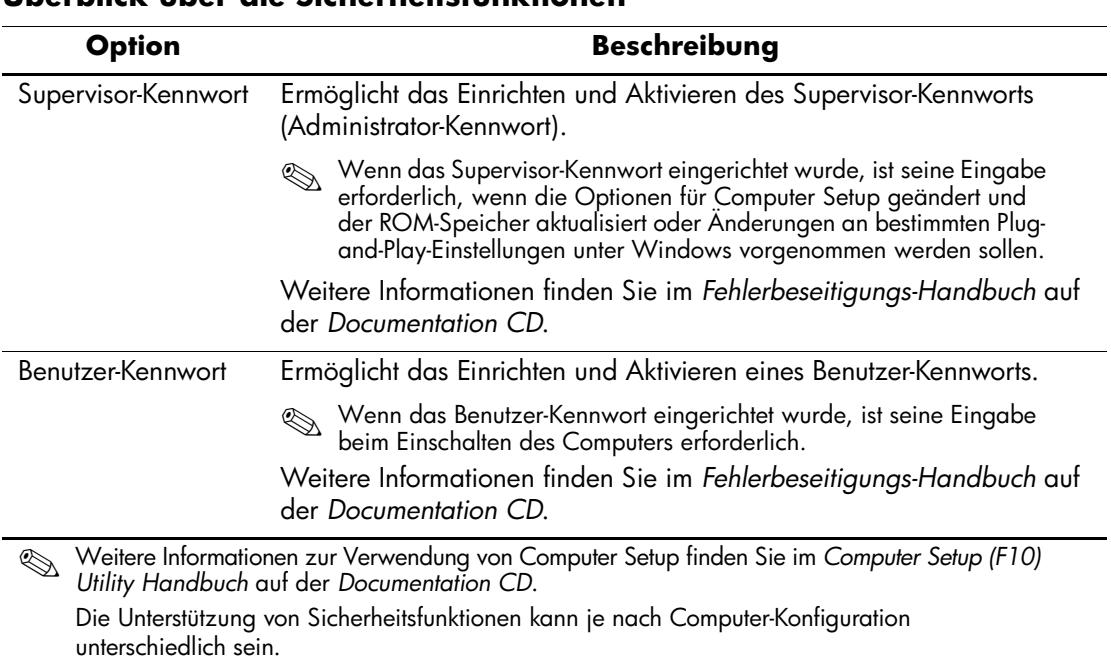

### **Überblick über die Sicherheitsfunktionen**

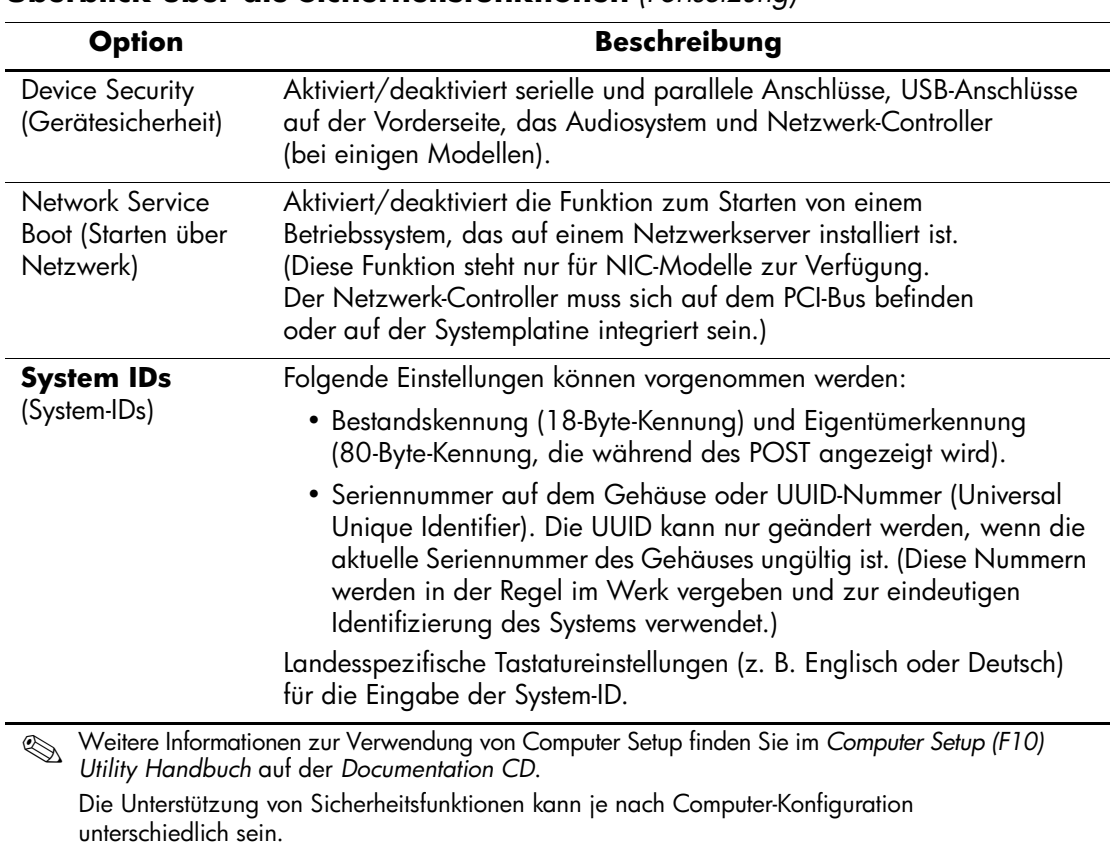

**Überblick über die Sicherheitsfunktionen** *(Fortsetzung)*

## <span id="page-27-0"></span>**Kennwort-Schutz**

Das Benutzer-Kennwort für den Systemstart verhindert die unbefugte Verwendung des Computers, indem für den Zugriff auf Anwendungen oder Daten bei jedem Einschalten oder Neustart des Computers die Eingabe eines Kennworts erforderlich ist. Das Supervisor-Kennwort verhindert insbesondere den unbefugten Zugriff auf Computer Setup und kann auch verwendet werden, um das Benutzer-Kennwort zu übergehen. Der Zugriff auf den Computer wird also gewährt, wenn bei der Eingabeaufforderung das Supervisor-Kennwort anstelle des Benutzer-Kennworts eingegeben wird.

<span id="page-27-2"></span>Es kann auch ein für das gesamte Netzwerk gültiges Kennwort festgelegt werden, damit der Systemadministrator sich für Wartungsarbeiten bei allen Netzwerksystemen anmelden kann, ohne das Benutzer-Kennwort zu kennen.

## <span id="page-27-1"></span>**Einrichten des Supervisor-Kennworts über Computer Setup**

Wenn das System mit Embedded Security ausgestattet ist, finden Sie weitere Informationen im *HP ProtectTools Embedded Security Handbuch* auf der *Documentation* CD. Wenn ein Supervisor-Kennwort über Computer Setup eingerichtet wird, können Sie den Computer nur dann über Computer Setup Utility (F10) neu konfigurieren, wenn Sie das Kennwort eingeben.

- <span id="page-27-3"></span>1. Schalten Sie den Computer ein, oder starten Sie ihn neu. Klicken Sie unter Windows auf **Start > Beenden > Neu starten**.
- 2. Drücken Sie sofort nach dem Einschalten des Computers die Taste **F10**, und halten Sie sie gedrückt, bis Computer Setup gestartet wird. Drücken Sie die **Eingabetaste**, um ggf. den Titelbildschirm zu überspringen.

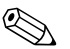

Wenn Sie **F10** nicht zum richtigen Zeitpunkt drücken, müssen Sie den Computer erneut starten und die Taste **F10** gedrückt halten, um das Dienstprogramm aufzurufen.

- 3. Wählen Sie **Set Supervisor Password** (Supervisor-Kennwort einrichten), und geben Sie das Kennwort ein.
- 4. Klicken Sie vor dem Beenden auf **File > Save Changes and Exit** (Datei > Änderungen speichern und schließen).

## <span id="page-28-0"></span>**Einrichten des Benutzer-Kennworts über Computer Setup**

<span id="page-28-2"></span><span id="page-28-1"></span>Wenn ein Benutzer-Kennwort über Computer Setup festgelegt wird, kann auf den Computer erst zugegriffen werden, nachdem das Kennwort eingegeben wurde. Wenn ein Benutzer-Kennwort festgelegt wird, zeigt Computer Setup im Menü **Security** (Sicherheit) Kennwortoptionen an. Dazu gehört die Option **Password Prompt on Warm Boot** (Aufforderung zur Eingabe des Kennworts beim Warmstart). Bei Aktivierung dieser Option muss das Kennwort auch bei jedem Neustart eingegeben werden.

- 1. Schalten Sie den Computer ein, oder starten Sie ihn neu. Klicken Sie unter Windows auf **Start > Beenden > Neu starten**.
- 2. Drücken Sie sofort nach dem Einschalten des Computers die Taste **F10**, und halten Sie sie gedrückt, bis Computer Setup gestartet wird. Drücken Sie die **Eingabetaste**, um ggf. den Titelbildschirm zu überspringen.

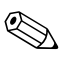

Wenn Sie **F10** nicht zum richtigen Zeitpunkt drücken, müssen Sie den Computer erneut starten und die Taste **F10** gedrückt halten, um das Dienstprogramm aufzurufen.

- 3. Wählen Sie **Set User Password** (Benutzer-Kennwort einrichten), und geben Sie das Kennwort ein.
- 4. Klicken Sie vor dem Beenden auf **File > Save Changes and Exit** (Datei > Änderungen speichern und schließen).

#### <span id="page-29-4"></span><span id="page-29-0"></span>**Eingeben eines Benutzer-Kennworts**

So geben Sie ein Benutzer-Kennwort ein:

- <span id="page-29-2"></span>1. Schalten Sie den Computer ein, oder starten Sie ihn neu. Klicken Sie in Windows auf **Start > Beenden > Neu starten**.
- 2. Wenn das Feld zur Eingabe des Kennworts auf dem Bildschirm angezeigt wird, geben Sie Ihr aktuelles Kennwort ein, und drücken Sie dann die **Eingabetaste**.

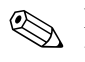

✎ Nehmen Sie die Eingabe sorgfältig vor. Die eingegebenen Zeichen werden aus Sicherheitsgründen nicht auf dem Bildschirm angezeigt.

Ist das eingegebene Kennwort nicht richtig, wird eine Meldung angezeigt, dass Sie ein ungültiges Kennwort eingegeben haben, und Sie werden gefragt, ob der Vorgang fortgesetzt werden soll. Versuchen Sie es noch einmal. Nach drei misslungenen Versuchen müssen Sie den Computer aus- und wieder einschalten, um fortfahren zu können.

#### <span id="page-29-1"></span>**Eingeben eines Supervisor-Kennworts**

Wenn das System mit Embedded Security ausgestattet ist, finden Sie weitere Informationen im *HP ProtectTools Embedded Security Handbuch* auf der *Documentation* CD.

Wenn für den Computer ein Supervisor-Kennwort eingerichtet wurde, werden Sie bei jeder Ausführung von Computer Setup zur Eingabe dieses Kennworts aufgefordert.

- <span id="page-29-3"></span>1. Schalten Sie den Computer ein, oder starten Sie ihn neu. Klicken Sie unter Windows auf **Start > Beenden > Neu starten**.
- 2. Drücken Sie sofort nach dem Einschalten des Computers die Taste **F10**, und halten Sie sie gedrückt, bis Computer Setup gestartet wird. Drücken Sie die **Eingabetaste**, um ggf. den Titelbildschirm zu überspringen.

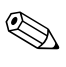

✎ Wenn Sie **F10** nicht zum richtigen Zeitpunkt drücken, müssen Sie den Computer erneut starten und die Taste **F10** gedrückt halten, um das Dienstprogramm aufzurufen.

3. Wenn das Feld zur Eingabe des Kennworts auf dem Bildschirm angezeigt wird, geben Sie das Supervisor-Kennwort ein, und drücken Sie dann die **Eingabetaste**.

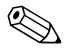

✎ Nehmen Sie die Eingabe sorgfältig vor. Die eingegebenen Zeichen werden aus Sicherheitsgründen nicht auf dem Bildschirm angezeigt.

Ist das eingegebene Kennwort nicht richtig, wird eine Meldung angezeigt, dass Sie ein ungültiges Kennwort eingegeben haben, und Sie werden gefragt, ob der Vorgang fortgesetzt werden soll. Versuchen Sie es noch einmal. Nach drei misslungenen Versuchen müssen Sie den Computer aus- und wieder einschalten, um fortfahren zu können.

#### <span id="page-30-1"></span><span id="page-30-0"></span>**Ändern eines Benutzer- oder Supervisor-Kennworts**

Wenn das System mit Embedded Security ausgestattet ist, finden Sie weitere Informationen im *HP ProtectTools Embedded Security Handbuch* auf der *Documentation CD*.

- 1. Schalten Sie den Computer ein, oder starten Sie ihn neu. Klicken Sie in Windows auf **Start > Beenden > Neu starten**.
- 2. Wenn das Feld zur Eingabe des Kennworts angezeigt wird, geben Sie bei Bedarf Ihr aktuelles Benutzer-Kennwort ein.
- 3. Drücken Sie die **Eingabetaste**.
- 4. Halten Sie die Taste **F10** gedrückt, bis Computer Setup geöffnet wird. Drücken Sie die **Eingabetaste**, um ggf. den Titelbildschirm zu überspringen.

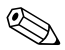

✎ Wenn Sie **F10** nicht zum richtigen Zeitpunkt drücken, müssen Sie den Computer erneut starten und die Taste **F10** gedrückt halten, um das Dienstprogramm aufzurufen.

- 5. Wenn das Feld zur Eingabe des Kennworts angezeigt wird, um Computer Setup zu starten, geben Sie das aktuelle Supervisor-Kennwort bei Bedarf ein.
- 6. Drücken Sie die *Eingabetaste*.
- 7. Wählen Sie entweder **Set Supervisor Password** (Supervisor-Kennwort einrichten) oder **Set User Password** (Benutzer-Kennwort einrichten).
- 8. Wenn das Feld zur Eingabe des Kennworts angezeigt wird, geben Sie das neue Kennwort ein und drücken die **Eingabetaste**.
- 9. Klicken Sie vor dem Beenden auf **File > Save Changes and Exit** (Datei > Änderungen speichern und schließen).

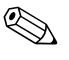

<span id="page-31-2"></span>Um ein Kennwort zu löschen, anstatt es zu ändern, drücken Sie bei Anzeige des Felds zur Eingabe des Kennworts nur die **Eingabetaste** und geben kein neues Kennwort ein. Das aktuelle Kennwort wird somit gelöscht.

#### <span id="page-31-0"></span>**Löschen von Kennwörtern**

<span id="page-31-4"></span>Wenn Sie das Benutzerkennwort nicht mehr wissen, können Sie nicht mehr auf Ihren Computer zugreifen. Anleitungen zum Löschen von Kennwörtern finden Sie im *Fehlerbeseitigungs-Handbuch* auf der *Documentation CD*.

Wenn das System mit Embedded Security ausgestattet ist, finden Sie weitere Informationen im *HP ProtectTools Embedded Security Handbuch* auf der *Documentation* CD.

## <span id="page-31-1"></span>**Diebstahlsicherung**

<span id="page-31-3"></span>Auf der Rückseite des Computers befindet sich ein Kabelschloss zur Diebstahlsicherung, sodass das Gerät an einen festen Gegenstand im Arbeitsbereich angeschlossen werden kann.

Anleitungen mit den entsprechenden Abbildungen finden Sie im *Hardware-Referenzhandbuch* auf der *Documentation CD*.

## <span id="page-32-0"></span>**Fehlermeldung und Fehlerbeseitigung**

<span id="page-32-3"></span>Die Funktionen zur Fehlermeldung und Fehlerbehebung gewährleisten durch die Kombination innovativer Hardware- und Softwaretechnologien, dass der Verlust wichtiger Daten verhindert und Ausfälle weitgehend vermieden werden können.

Wenn der Computer an ein Netzwerk angeschlossen wird, das mithilfe von HP Client Manager Software verwaltet wird, gibt er an die Netzwerk-Management-Anwendung eine Fehlermeldung aus. Sie können mithilfe von HP Client Manager Software auch die Remote-Ausführung eines Diagnose-Tools planen, das auf allen verwalteten PCs automatisch ausgeführt wird und einen Übersichtsbericht der fehlgeschlagenen Tests erstellt.

## <span id="page-32-1"></span>**Überspannungsschutz**

<span id="page-32-5"></span>Ein integriertes überspannungstolerantes Netzteil erhöht die Zuverlässigkeit in Fällen, in denen der Computer einer unvorhergesehen hohen Spannung ausgesetzt ist. Dieses Netzteil ist so ausgelegt, dass eine Überspannung von bis zu 2000 Volt ohne Systemausfall oder Datenverluste neutralisiert werden kann.

### <span id="page-32-2"></span>**Thermosensor**

<span id="page-32-4"></span>Der Thermosensor ist eine Hard- und Softwarefunktion zur Messung der Innentemperatur eines Computers. Diese Funktion zeigt eine Warnmeldung an, wenn der normale Temperaturbereich überschritten wird, sodass Sie Maßnahmen ergreifen können, bevor die internen Komponenten beschädigt werden oder Daten verloren gehen.

# **Index**

## **A**

Aktualisieren des ROM-Speichers [10](#page-13-1) Altiris

AClient [3](#page-6-2) Deployment Solution Agent [3](#page-6-2) Ändern des Betriebssystems, Wichtige Informationen [20](#page-23-2) Ändern des Kennworts [27](#page-30-1)

#### **B**

Benachrichtigung über Produktänderungen [8](#page-11-1) Benutzerdefinierte Software [2](#page-5-1) Benutzer-Kennwort Ändern [27](#page-30-1) Eingeben [26](#page-29-2) Einrichten [25](#page-28-1) Löschen [28](#page-31-2) Bestandsüberwachung [21](#page-24-1) Betriebssysteme, Wichtige Informationen [20](#page-23-2) Bootfähiges Gerät Erstellen [13](#page-16-2) bis [18](#page-21-0) HP USB Memory Key [13](#page-16-3) bis [18](#page-21-1) USB-Flash-Laufwerk [13](#page-16-3) bis [18](#page-21-1) USB-Flash-Laufwerk, Bootfähig [13](#page-16-3) bis [18](#page-21-1)

## **C**

Change Notification [8](#page-11-1) Cloning-Tools, Software [2](#page-5-1)

#### **D**

Dantz Retrospect Express [7](#page-10-1) Disk, Cloning [2](#page-5-1)

Dual-State-Netzschalter [19](#page-22-1)

#### **E**

Ehemalige Lösungen [9](#page-12-2) Eingeben Benutzer-Kennwort [26](#page-29-2) Supervisor-Kennwort [26](#page-29-3) Erste Konfiguration [2](#page-5-2)

#### **F**

FailSafe Boot Block ROM [12](#page-15-0) Fehlermeldung [29](#page-32-3)

#### **H**

HP Intelligent Manageability [1](#page-4-0) HP System Software Manager [6](#page-9-3) HP USB Memory Key Bootfähig [13](#page-16-3) bis [18](#page-21-1)

#### **I**

Implementierungs-Tools, Software [2](#page-5-1) Innentemperatur des Computers [29](#page-32-4) [Internetadressen, S](#page-23-3)iehe Websites

#### **K**

Kabelschloss zur Diebstahlsicherung [28](#page-31-3) Kennwort Ändern [27](#page-30-1) Benutzer [25](#page-28-2), [26](#page-29-2) Eingeben [26](#page-29-4) Löschen [28](#page-31-2) Sicherheit [24](#page-27-2) Supervisor [24](#page-27-3), [26](#page-29-3) Konfigurieren des Netzschalters [19](#page-22-2)

## **L**

Löschen eines Kennwort [28](#page-31-2) Löschen von Kennwörtern [28](#page-31-4)

#### **N**

**Netzschalter** Dual-State [19](#page-22-1) Konfigurieren [19](#page-22-2) Netzteil, Überspannungstolerant [29](#page-32-5)

#### **P**

PCN (Proactive Change Notification) [8](#page-11-1) PXE (Preboot Execution Environment) [3](#page-6-3)

#### **R**

Remote System Installation, Zugriff [3](#page-6-4) Remote-Installation [3](#page-6-5) Remote-ROM-Flash [11](#page-14-2) ROM Aktualisieren [10](#page-13-1) Remote-Flash [11](#page-14-2) Ungültig [12](#page-15-1)

#### **S**

Schutz des ROM-Speichers, Vorsichtsmaßnahme [10](#page-13-2) **Setup** Erstes [2](#page-5-2) Sicherheit Einstellungen, Einrichtung [21](#page-24-2) Funktionen, Tabelle [22](#page-25-0) Kennwort [24](#page-27-2) Software Altiris AClient [3](#page-6-2) Altiris Deployment Solution Agent [3](#page-6-2) Bestandsüberwachung [21](#page-24-1) FailSafe Boot Block ROM [12](#page-15-0) Fehlermeldung und Fehlerbehebung [29](#page-32-3) Integration [2](#page-5-1) Remote System Installation [3](#page-6-5) Remote-ROM-Flash [11](#page-14-2)

Wiederherstellung [2](#page-5-3) Steuern des Zugriffs auf den Computer [21](#page-24-2) Supervisor-Kennwort Ändern [27](#page-30-1) Eingeben [26](#page-29-3) Einrichten [24](#page-27-3) löschen [28](#page-31-2) Systemwiederherstellung [11](#page-14-3)

#### **T**

Temperatur, Im Computer [29](#page-32-4) Thermosensor [29](#page-32-4)

#### **U**

Überspannungsschutz [29](#page-32-5) Ungültiger System-ROM [12](#page-15-1) [URLs \(Websites\). S](#page-4-1)iehe Websites

#### **V**

Vorinstalliertes Software-Image [2](#page-5-1) Vorsichtsmaßnahmen Schutz des ROM-Speichers [10](#page-13-2)

#### **W**

Websites Dantz Retrospect Express [8](#page-11-2) HP Client Manager [5](#page-8-0) PC-Implementierung [2](#page-5-1) Proactive Change Notification [9](#page-12-3) Remote ROM Flash [11](#page-14-4) Replizieren des Setup [13](#page-16-4) ROM-Flash [10](#page-13-2) ROMPaq Images [10](#page-13-3) Softwareunterstützung [20](#page-23-4) Subscriber's Choice [9](#page-12-4) System Software Manager [6](#page-9-4) Wiederherstellen des Systems [11](#page-14-3) Wiederherstellung, Software [2](#page-5-3)

#### **Z**

Zugriff auf Computer, Steuern [21](#page-24-2)